## Registration to the V Winter Course of the SEISMOLOGICAL OBSERVATORY of the University of Brasília

Registration link:

<https://sig.unb.br/sigaa/public/home.jsf>

- **- Follow the red arrows to begin the registration**
- **- Click Extensão option as indicated by red arrow # 1**
- **- Click Cursos option as indicated by red arrow # 2**

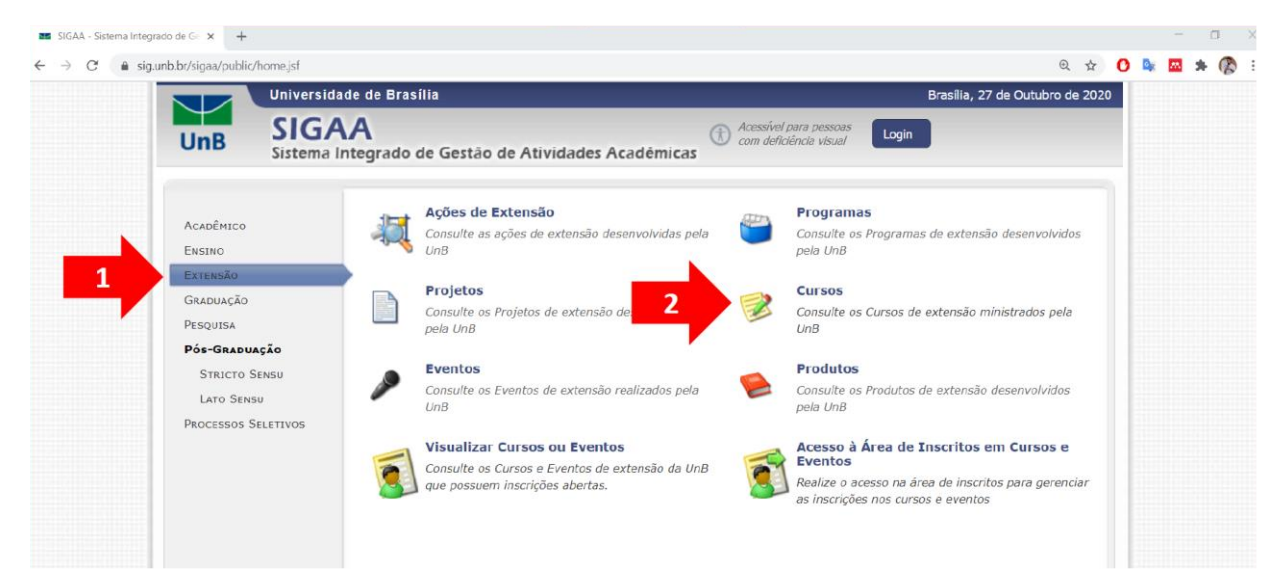

- **- Choose CURSO in the indicated space by red arrow # 3**
- **- Click BUSCAR in the indicated button by red arrow # 4**

**- Select V Curso de Inverno do Observatório Sismológico da Universidade de Brasília as indicated by the red arrow # 5** 

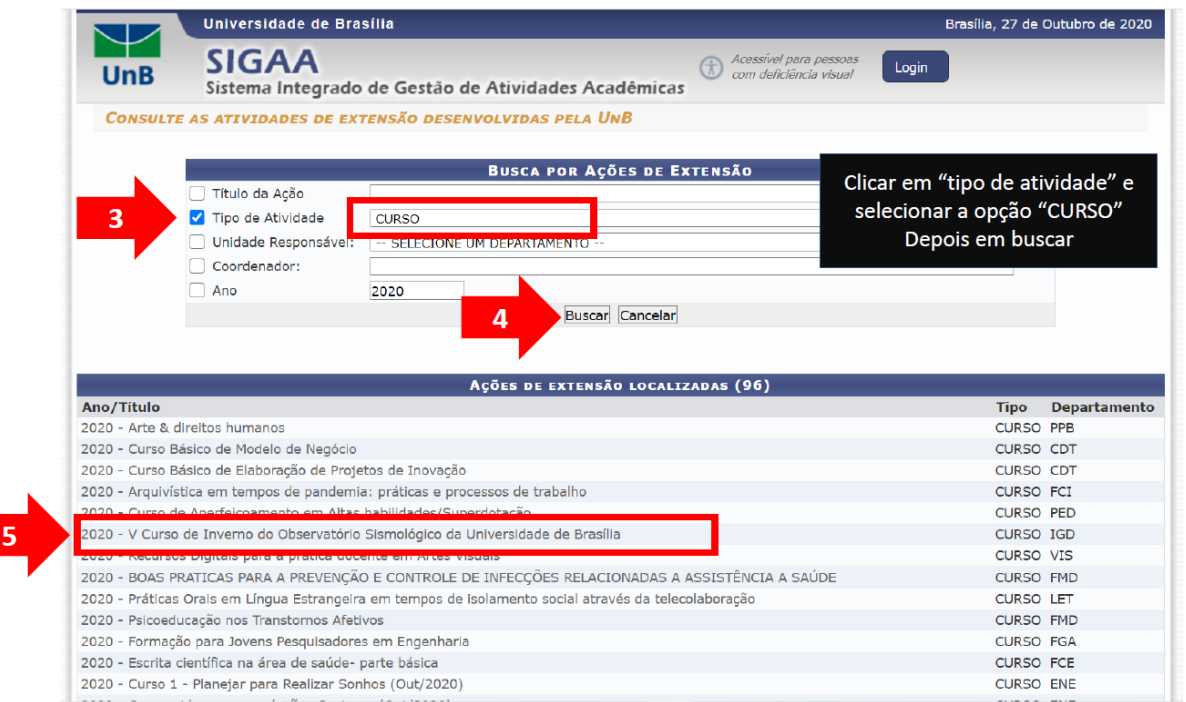

**- Click in the indicated line by red arrow # 5 in order to do the registration**

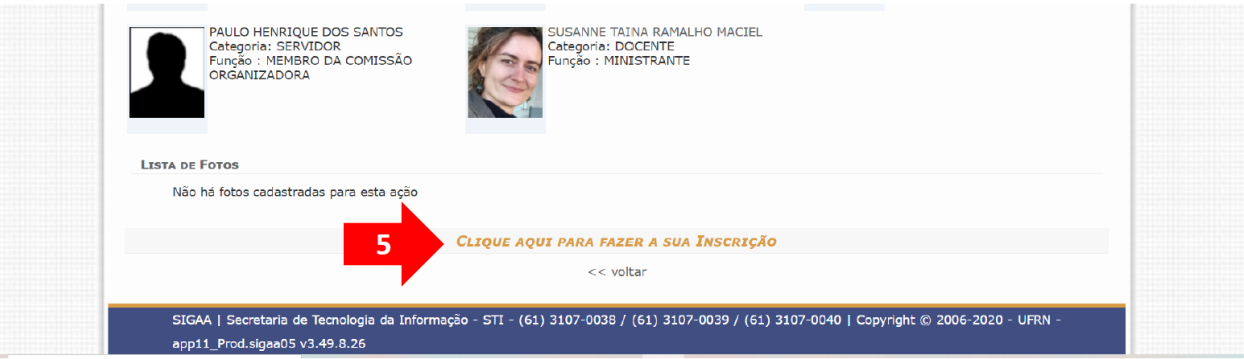

**- If you do not have a login, click in the indicated option (Ainda não possuo cadastro) by red arrow # 5 in order to create a login**

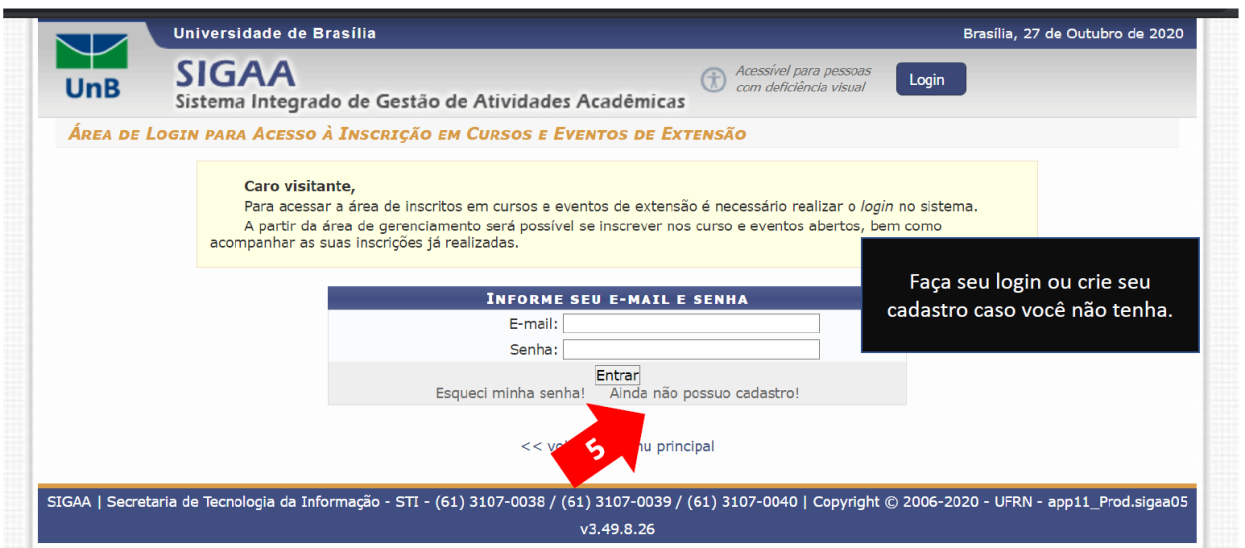

- **- Fill out all the fields with asteriscs symbol**
- **- Click in the button Cadastrar in the end in order to finalize and send the data**

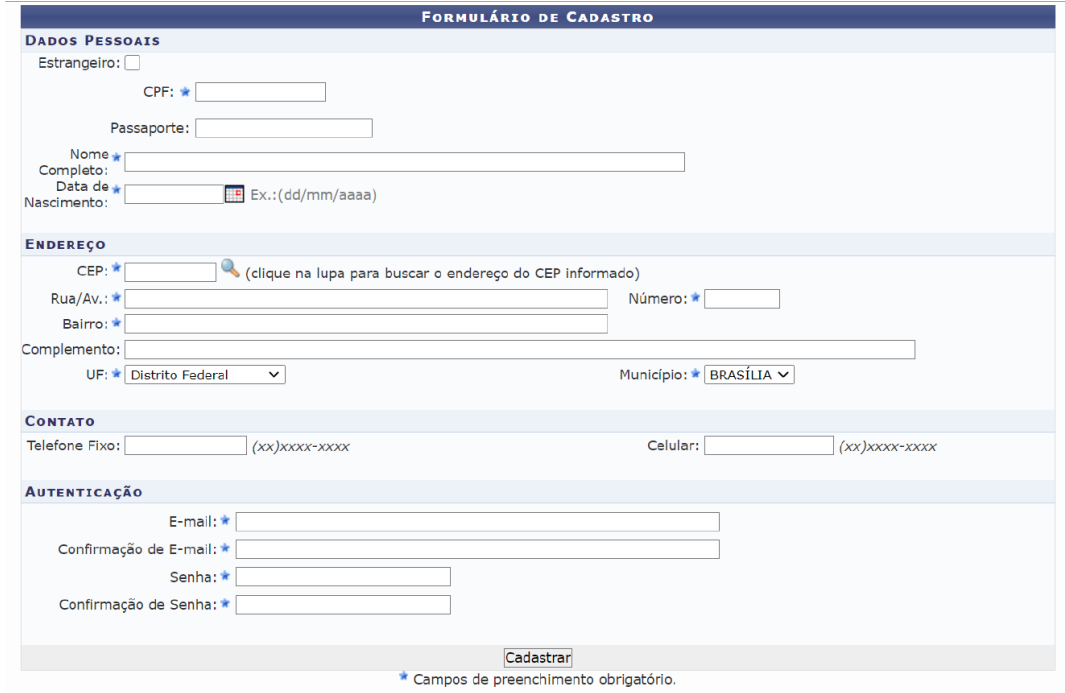

**- You will see a new page informing the registration was done with success in green (Cadastro Realizado com Sucesso).**

**- You will also see in this same page a message asking to confirm the registration opening the e-mail informed by you (Confirme seu cadastro por meio do link enviado para o endereço)**

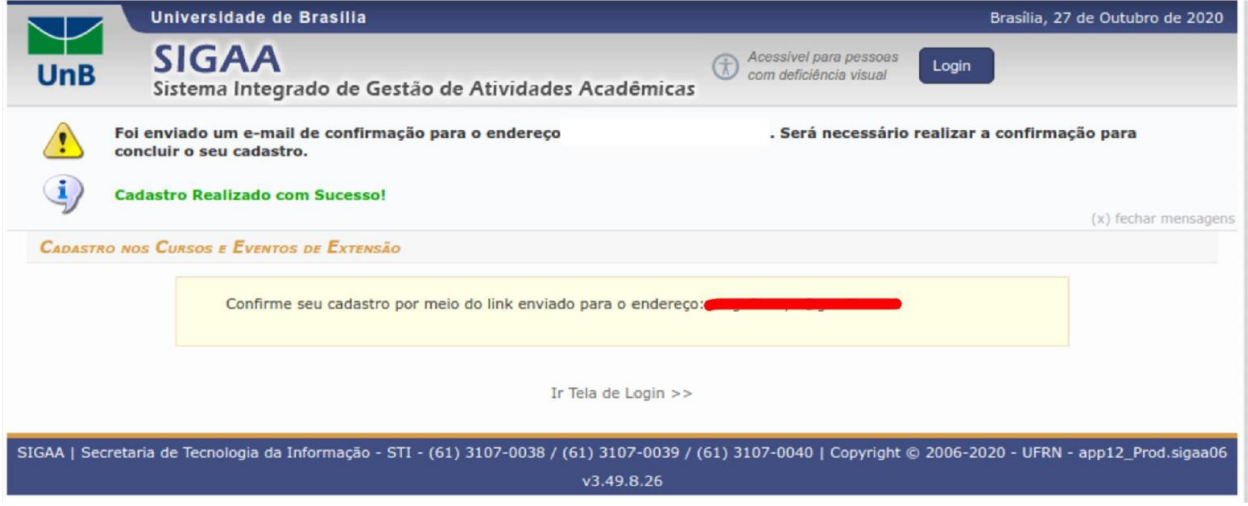

**- Your e-mail asking to confirm the registration clicking in the informed link above**

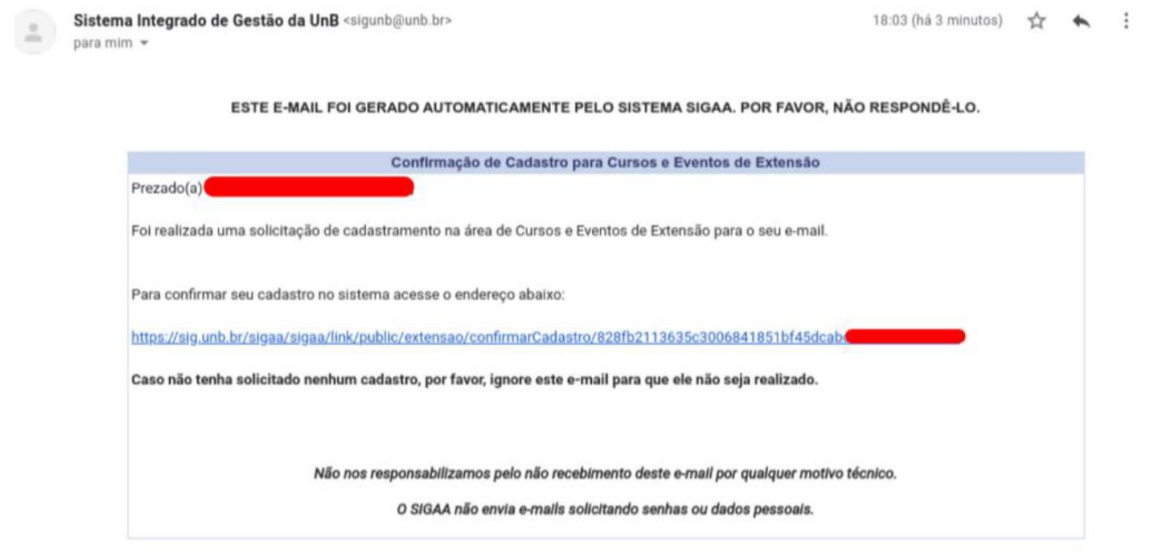

SIGAA | Copyright 2018 - Centro de Informática - UnB

**- A page will open showing that the registration confirmation was done with success in green**

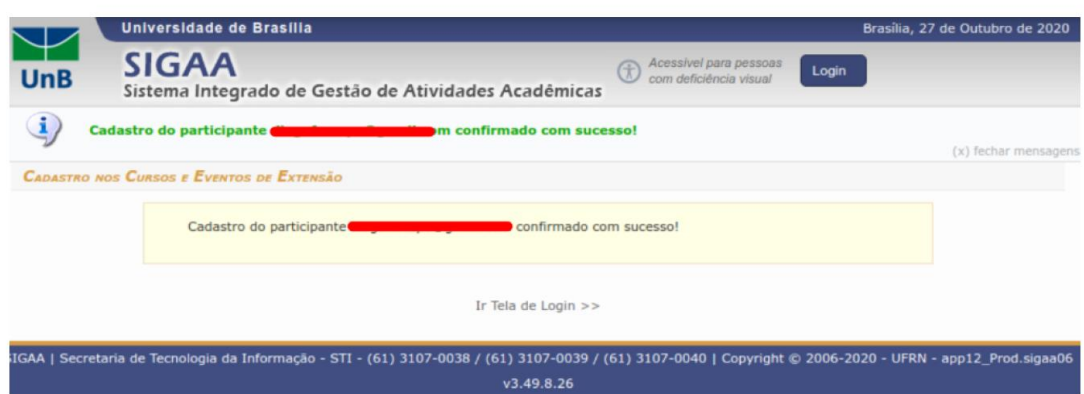

**- Inform your login: E-mail and Senha (Password) and click in the Entrar button**

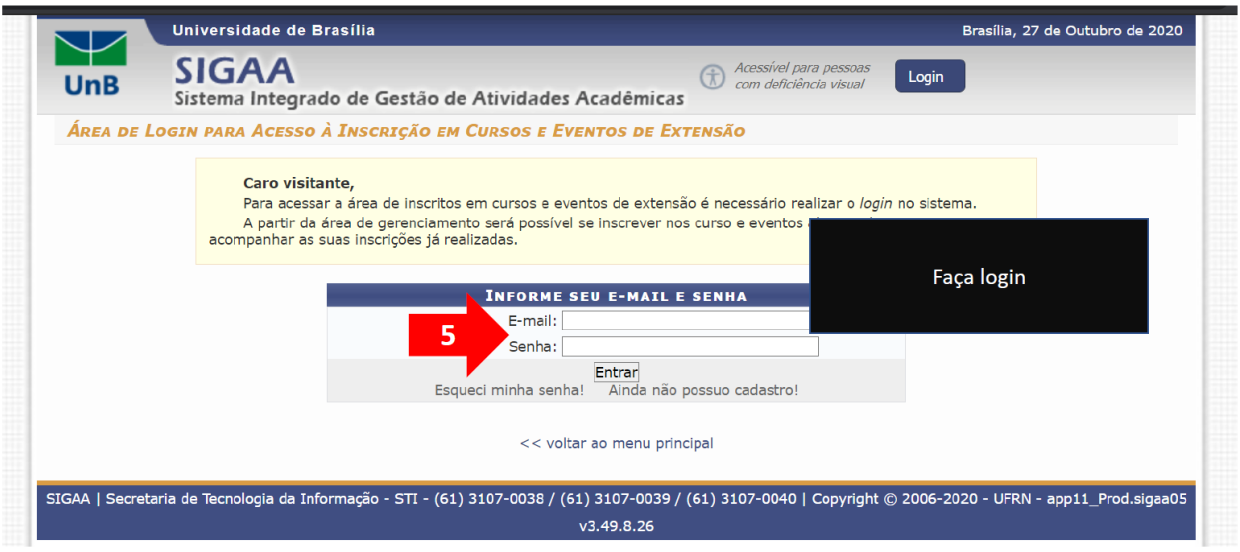

- **- A wellcome page will open**
- **- In this same page, you will select Cursos e Eventos Abertos as indicated by the red arrow**

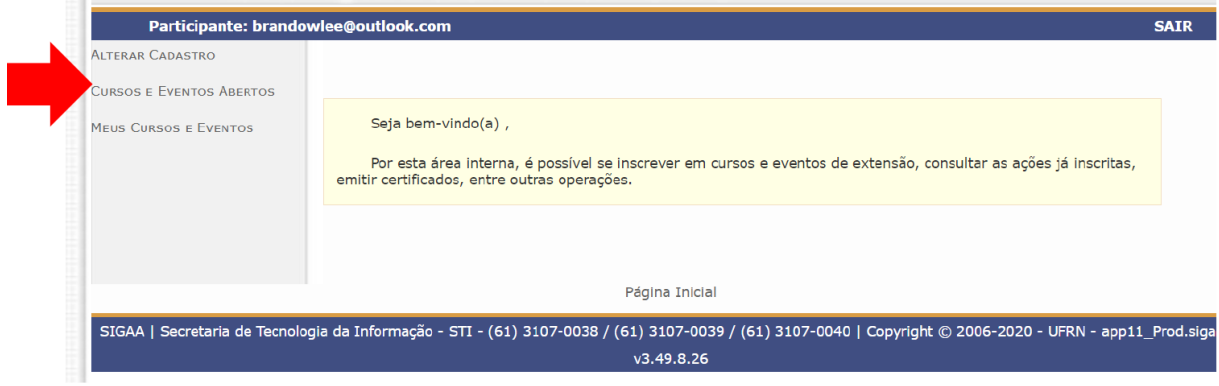

- **- Click in Tipo de Atividade (red arrow # 1)**
- **- Choose CURSO (red arrow # 2)**
- **- Click in Filtrar button (red arrow # 3)**
- **- Select V Curso de Inverno do Observatório Sismológico da Universidade de Brasília (red arrow # 4)**
- **- Click in the green arrow button (red arrow # 5)**

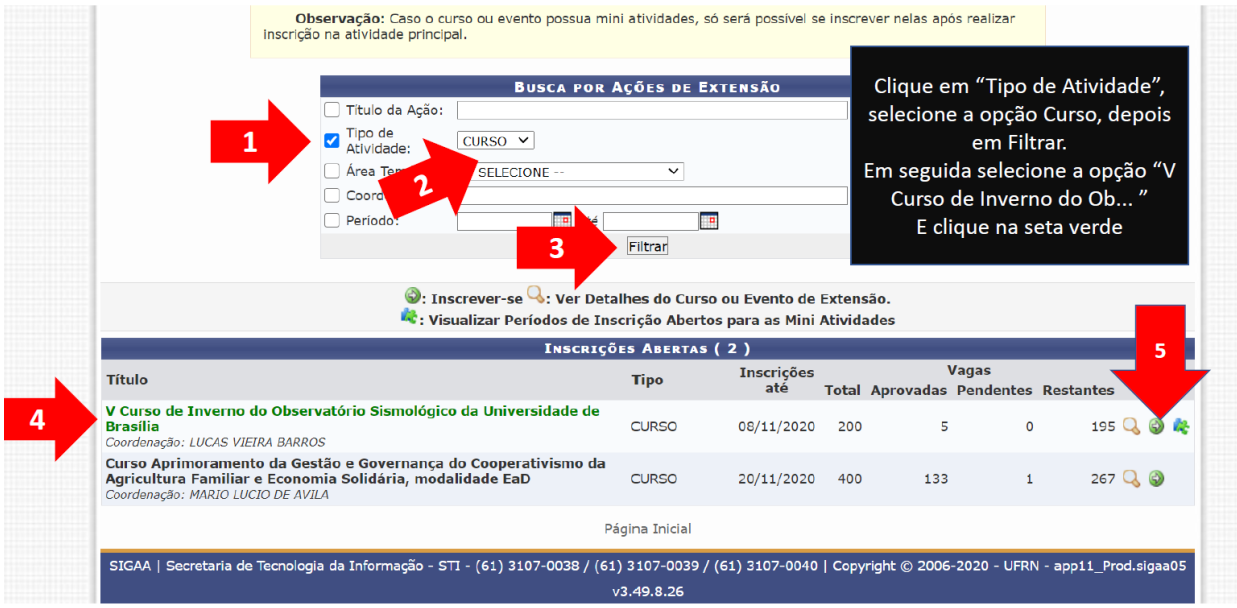

- **- Type your institution (red arrow #1)**
- **- Keep blank the field Descrição do Arquivo**
- **- Click the button Confirmar Inscrição (red arrow # 2)**

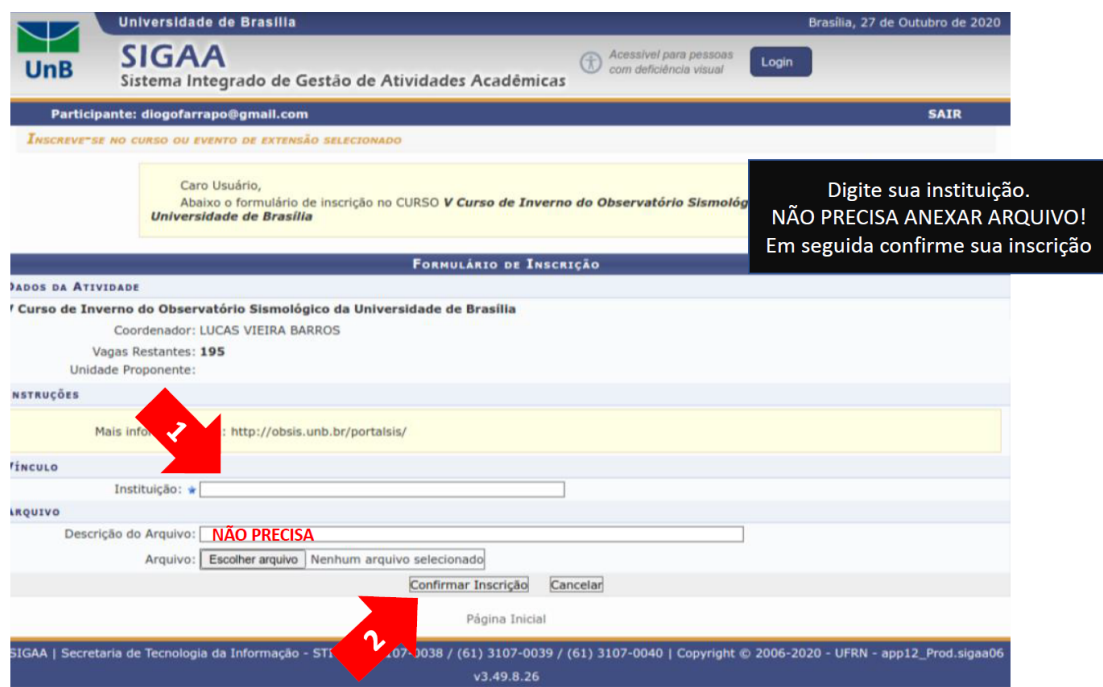

**- Now, you are registrated in the V Winter Course of the Seismological Observatory of the University of Brasilia**

**- You need to return to the initial steps in order to do the registration on the activities you are interested (lectures and course). Click in the button Pagina Inicial (red arrow)**

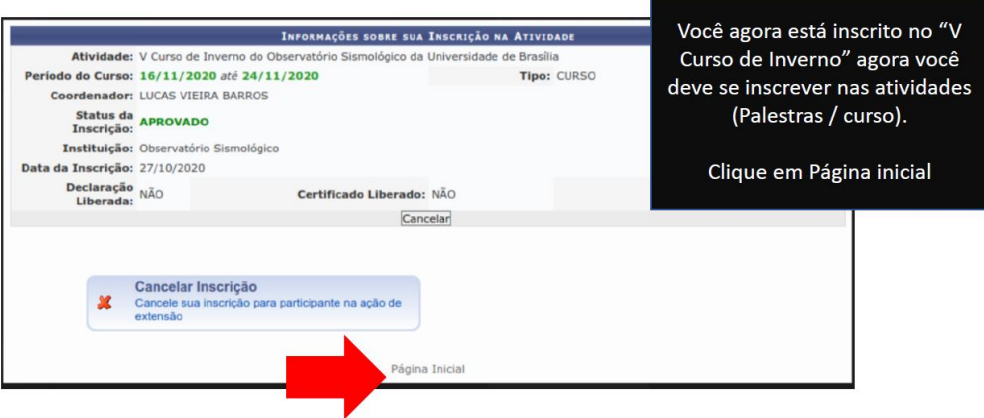

- **- From here, you will repeat the steps**
- **- Select Cursos e Eventos Abertos (red arrow)**

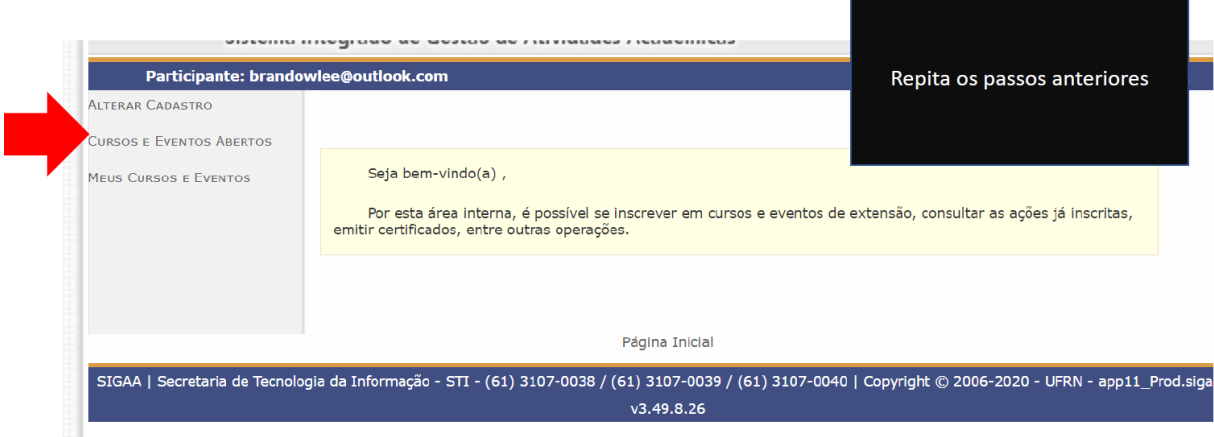

- **- Click in Tipo de Atividade (red arrow # 1)**
- **- Choose CURSO (red arrow # 2)**
- **- Click in Filtrar button (red arrow # 3)**
- **- Select V Curso de Inverno do Observatório Sismológico da Universidade de Brasília (red arrow # 4)**
- **- Click in the green puzzle button (red arrow # 5)**

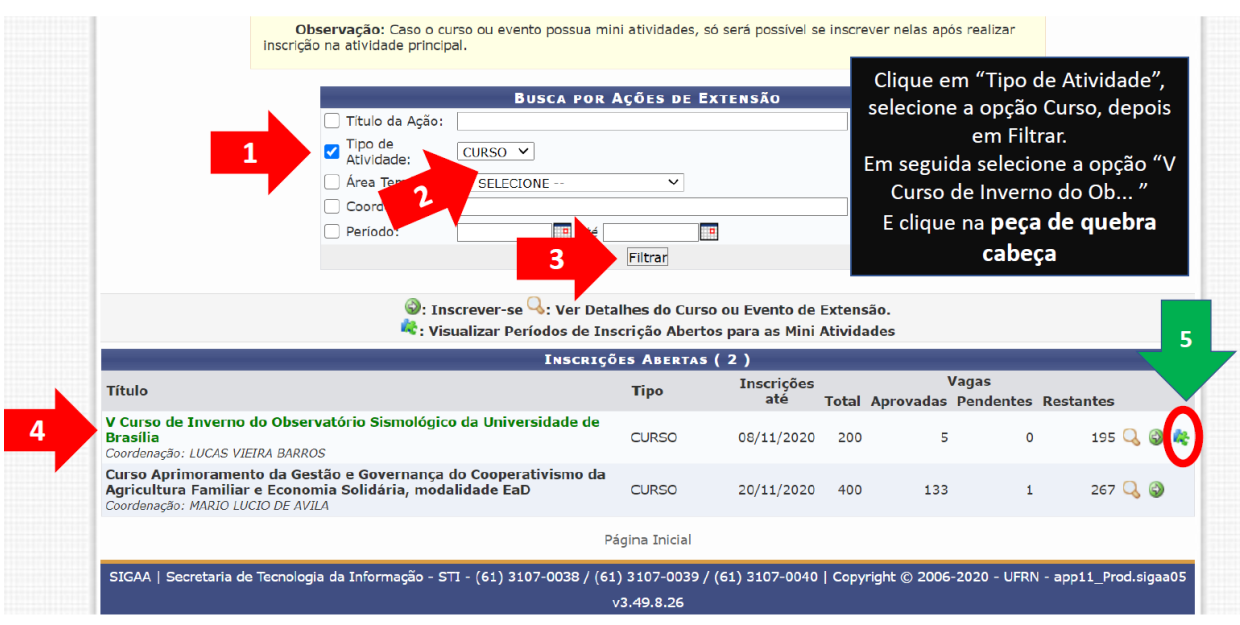

**- Select the activities you are interested (red arrow # 1) and then click in the respective green arrow button (red arrow # 2)**

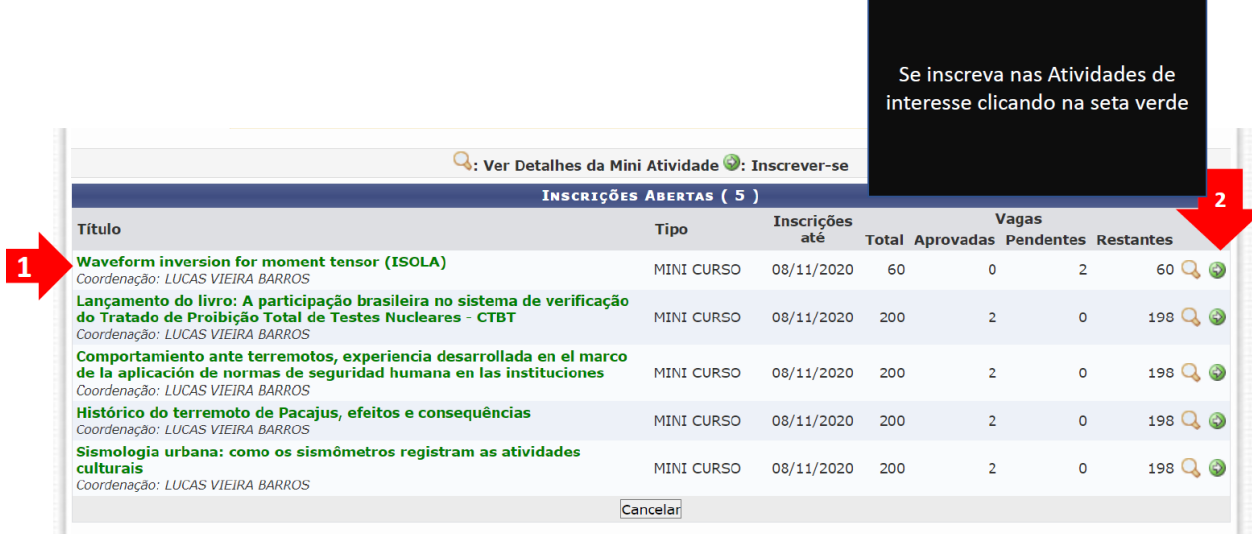

- **- Repeat the previously steps in order to choose others activities**
- **- Type your institution (red arrow # 1)**
- **- Click the button Confirmar Inscrição (red arrow # 2)**

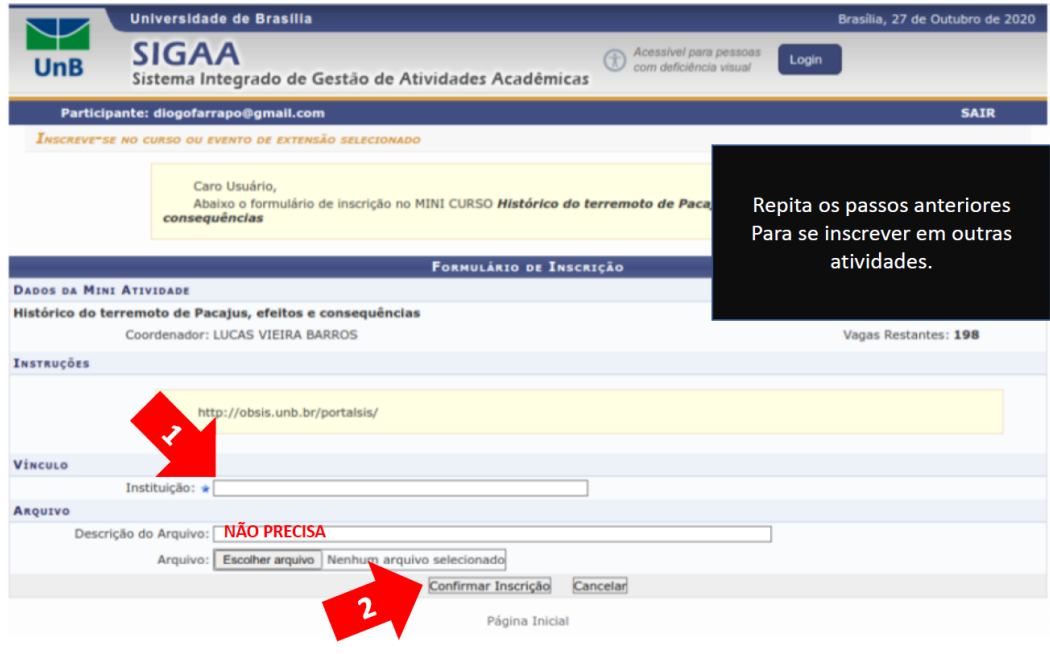